# **F11: Scheduling PT and Additional Services**

(Covers scheduling, approving, consuming, editing, canceling, and other functions related to PT and Additional Services.)

- 1. Overview
- 2. Scheduling a PT Session
- 3. Approving a PT Session
- 4. Consuming a PT Session
- 5. Editing a PT Session
- 6. Cancelling a PT Session
- 7. Scheduling Outside of Normal Working Hours

#### **Overview**

This course covers various functions related to PT and Additional Services, but does **not** cover the selling of these services.

For information on selling PT and Additional Services, please review course **[F105](http://www.igofigure.com/Downloads/Training/Fitware/FHFATS/F105_Selling_PT_Services_and_Additional_Services.htm)**

#### **Scheduling a PT Session**

- 1. Click **Customers** >**Search**, then enter the member's name; this takes you to their member record.
- 2. Click on the **PT Scheduling** tab. You will see all of the member's PT sessions. In the example below, the member has 10 PT sessions, all of which are unscheduled:
- 3. To schedule a session, click on the **Book** link (under the *Action* column) next to that session. This will open the scheduling calendar:

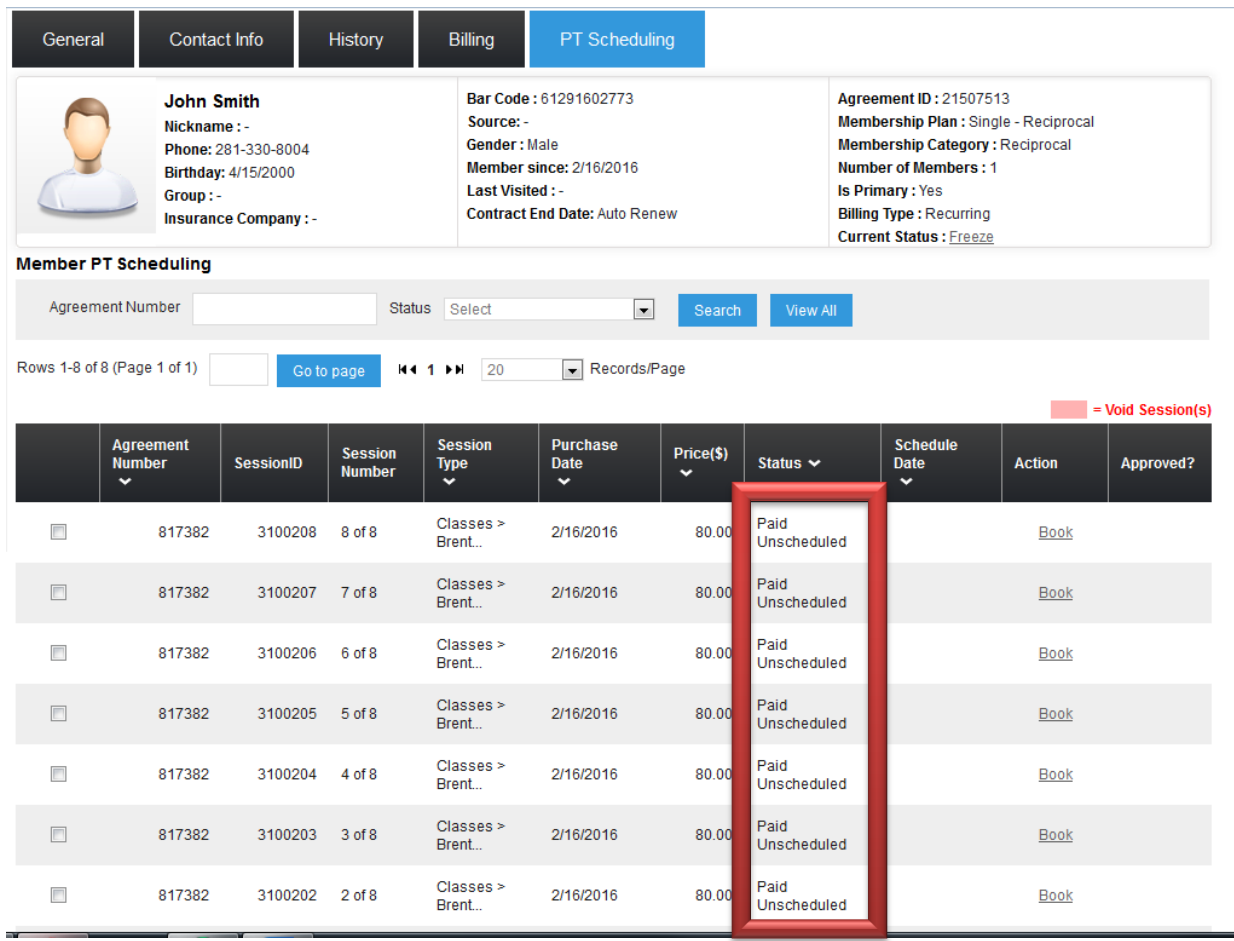

4. Double-click the day you wish to book. This will open a window where you will be able to select various options, such as the Fit Pro, the time for the session, and whether you wish email confirmations sent to the member and/or the Fit Pro:

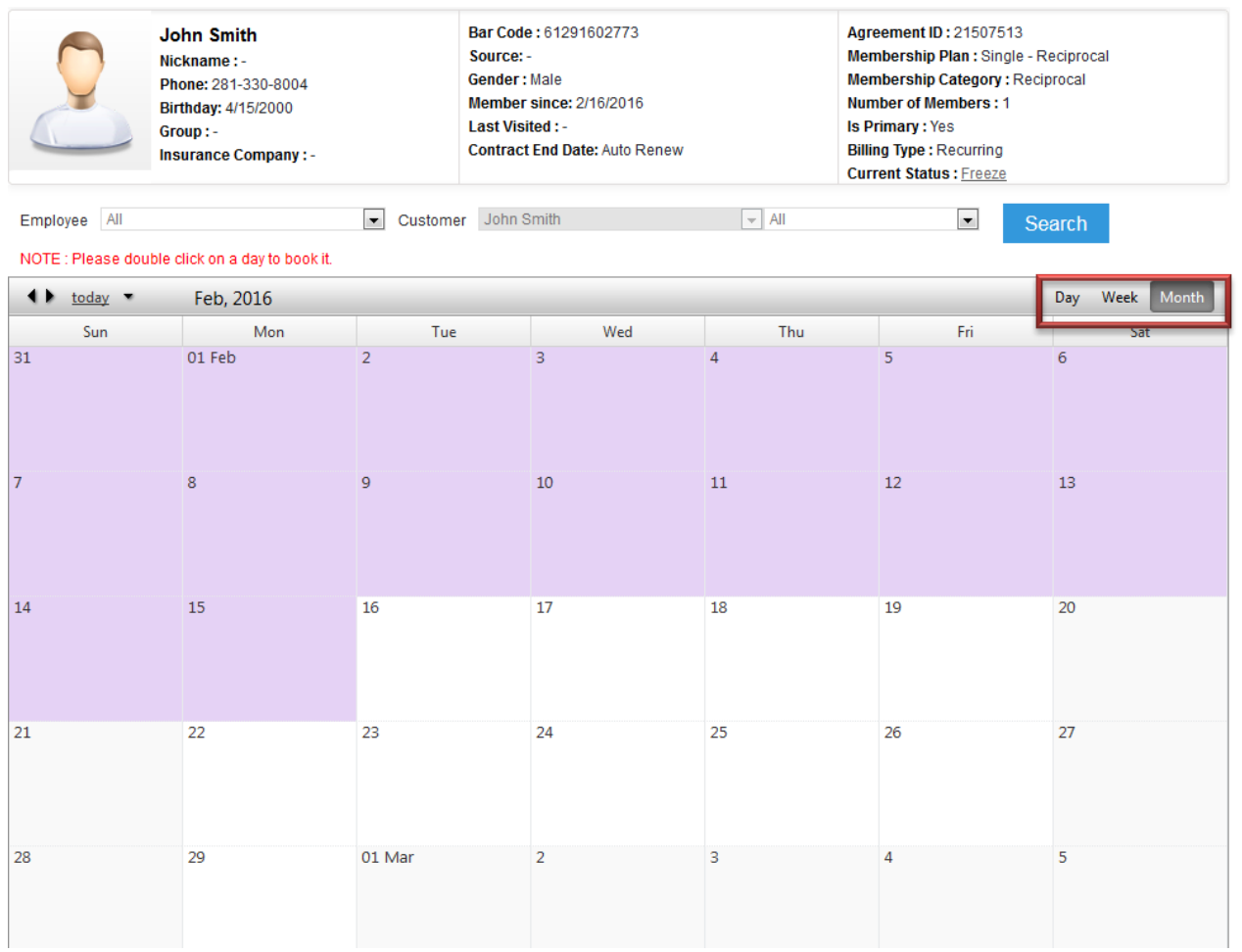

5. Click **Save**. You will receive a confirmation message that the session was saved successfully. Click **OK**.

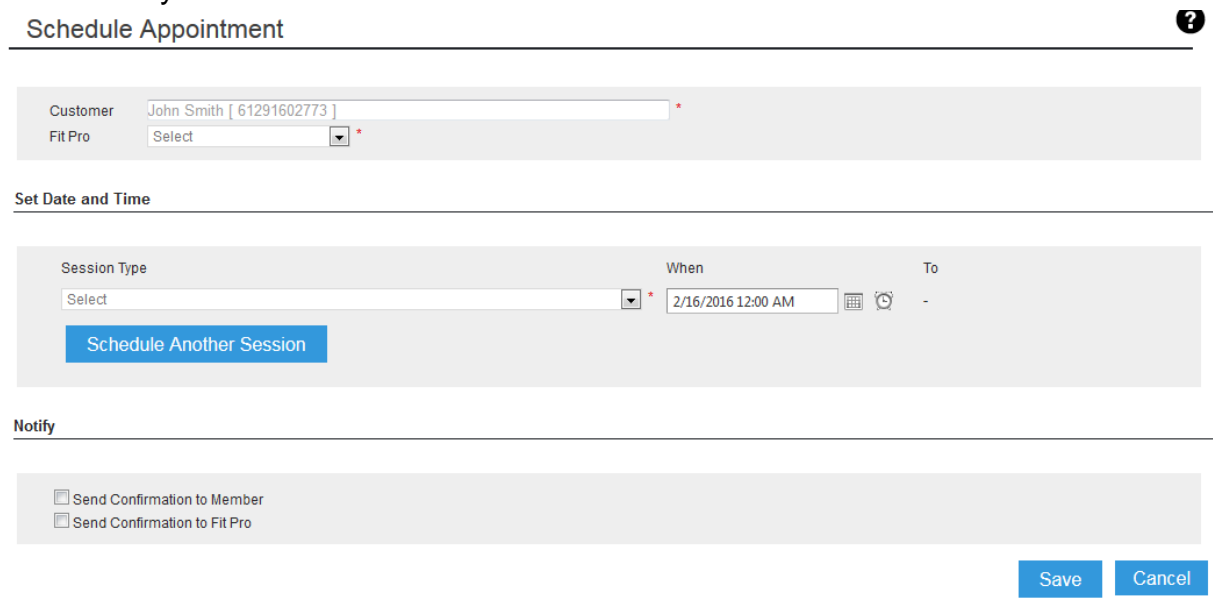

# **Approving a PT Session**

PT Session must be approved after they have been scheduled. Follow these steps:

- 1. Click **Customers** > **Search**, then enter the member's name; this takes you to their member record.
- 2. Click on the **PT Scheduling** tab.
- 3. Click on the icon in the *Action* column (as highlighted below):

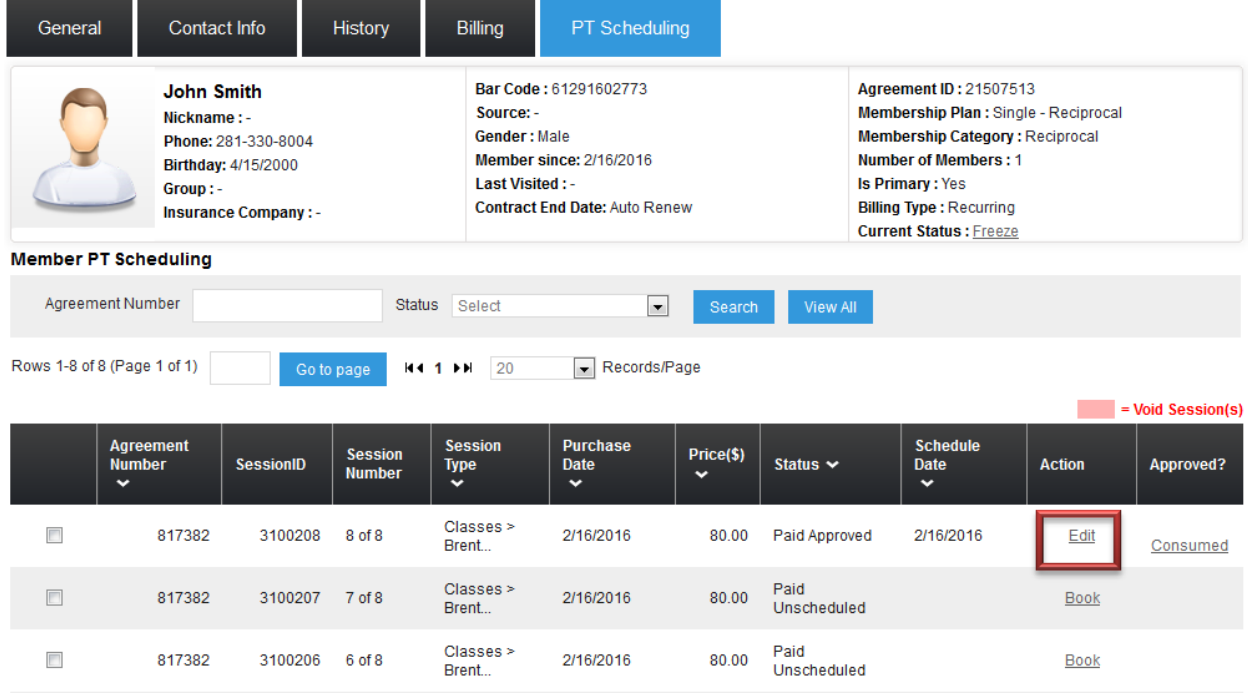

### **Consuming a PT Session**

Once a member has completed a session, it must be marked as "Consumed." The Fit Pro will not receive their commission until this has been done.

- 1. Click **Customers** > **Search**, then enter the member's name; this takes you to their member record.
- 2. Click on the **PT Scheduling** tab.
- 3. Click the **Consumed** link (under the *Approved*) column, as shown below:

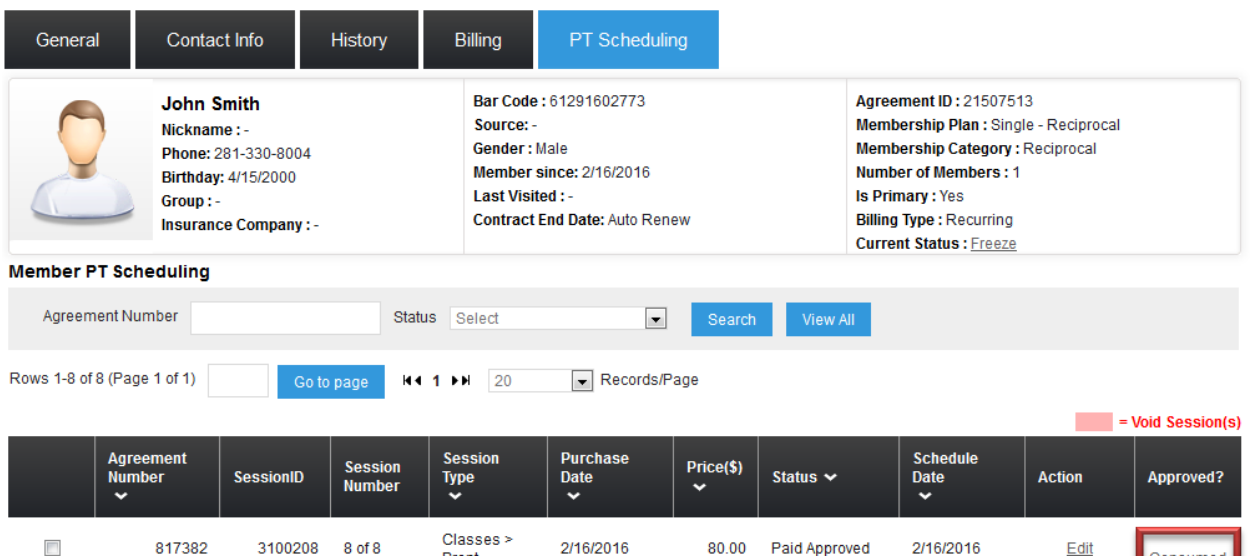

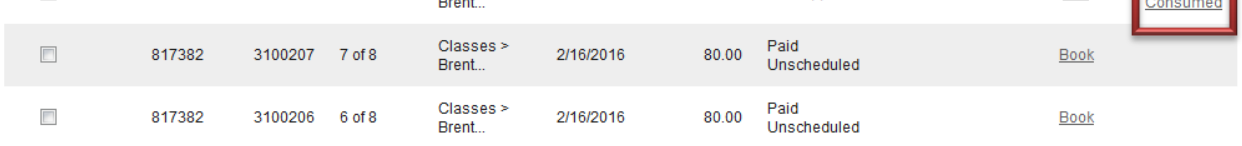

4. The session will then be marked as Completed:

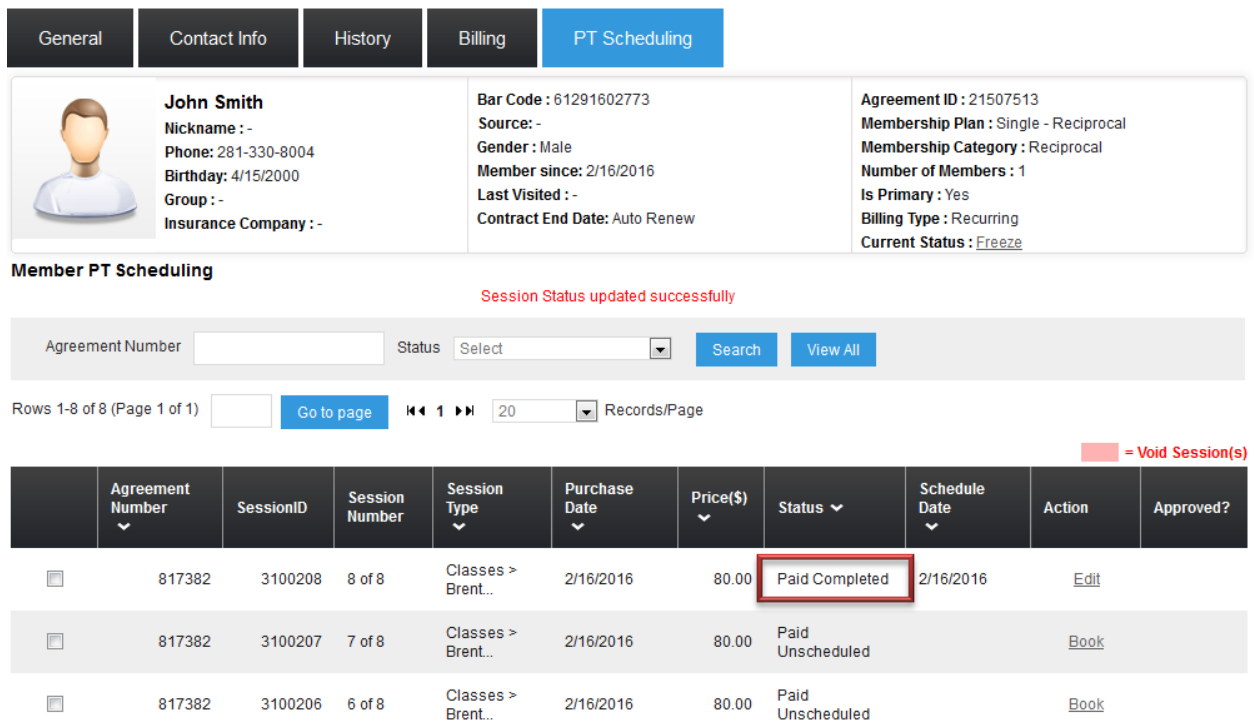

# **Editing a PT Session**

You can edit the date, time, or Fit Pro for a PT Session. Follow these steps:

- 1. Click **Customers** > **Search**, then enter the member's name; this takes you to their member record.
- 2. Click on the **PT Scheduling** tab.
- 3. Click the **Edit** link (in the *Action* column) corresponding with the session you wish to edit:

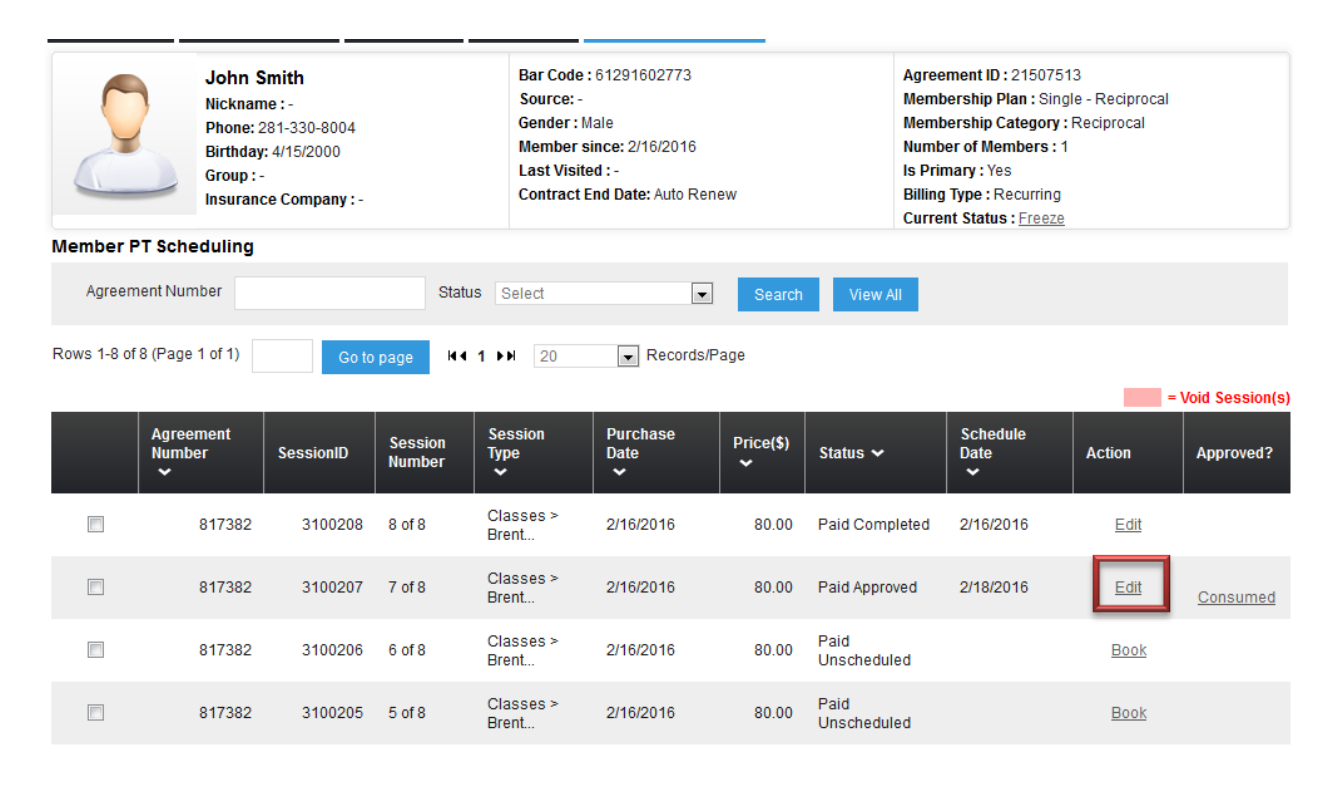

### **Canceling a PT Session**

A PT Session may be cancelled after it is booked and before it is consumed. Follow these steps:

- 1. Click **Customers** > **Search**, then enter the member's name; this takes you to their member record.
- 2. Click on the **PT Scheduling** tab.
- 3. Click on the empty box on the far left of the corresponding with the session you wish to cancel, as shown in the example below:

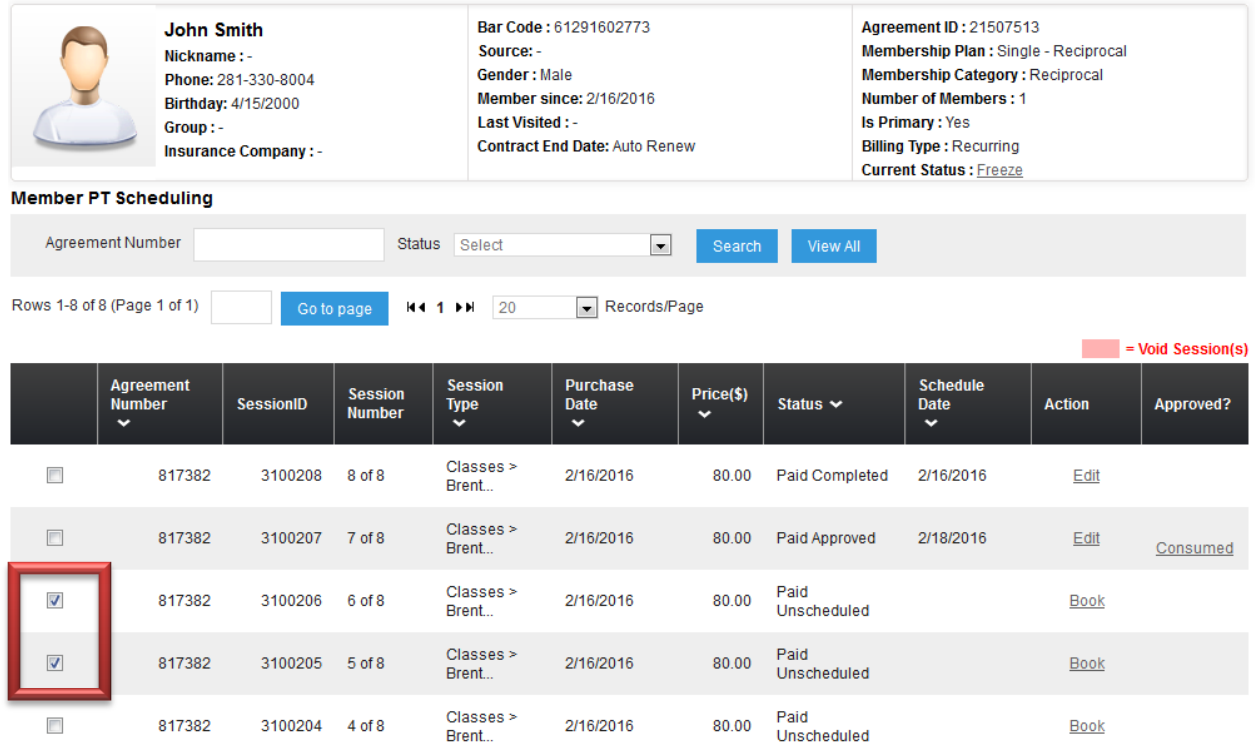

4. If you scroll all the way to the bottom of the page you will receive the option to cancel with penalty (meaning the member will be charged a session), or without a penalty (meaning the session will not be lost, and may be reused).

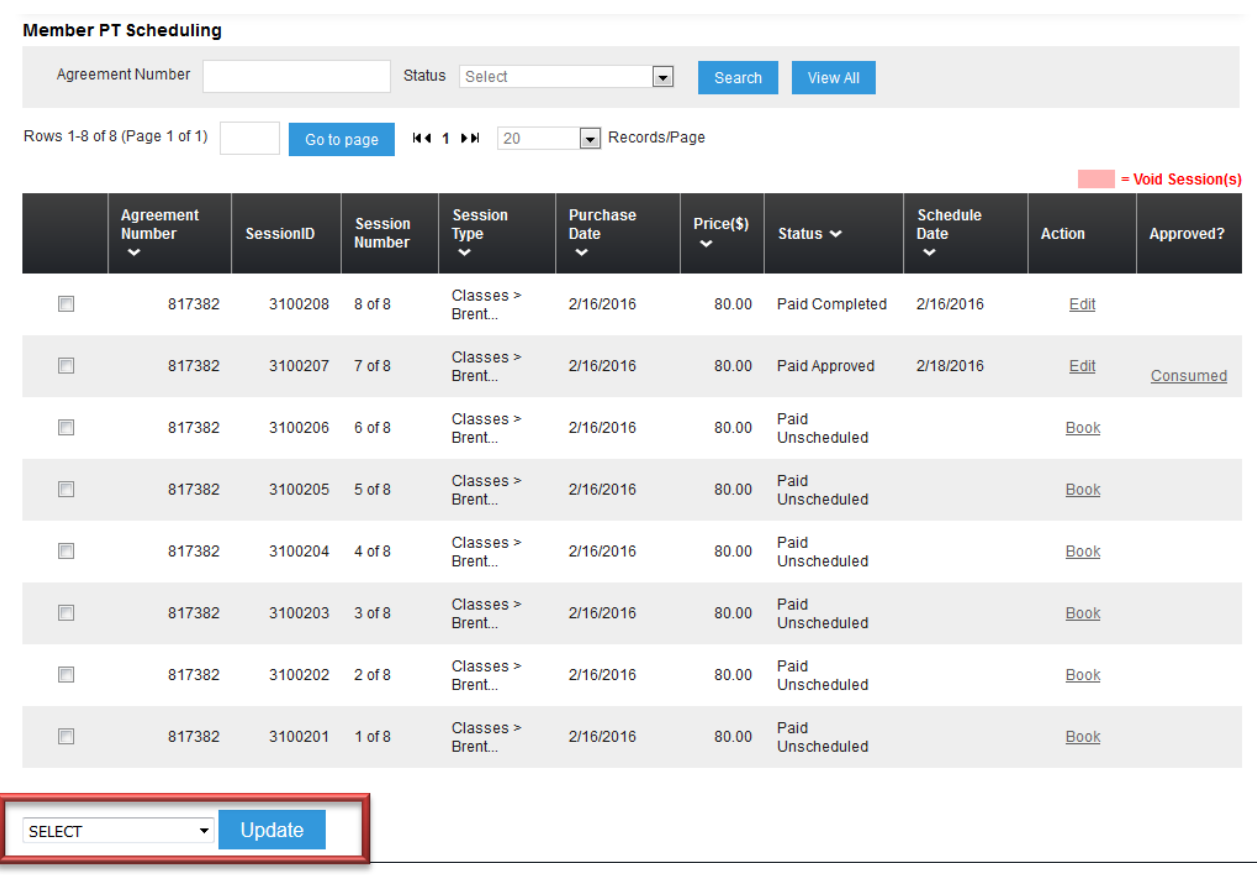

# **Scheduling Outside of Normal Working Hours**

If you schedule a session outside of a Fit Pro's normal working hours, you will receive a message asking for specific approval:

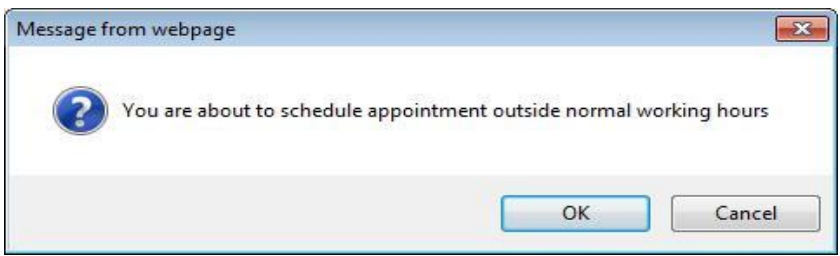

If you click **OK**, the session with the Fit Pro will be booked, even though the Fit Pro does not normally work those hours.